**Brain Boxes** 

# 1 Port Rs232 Card

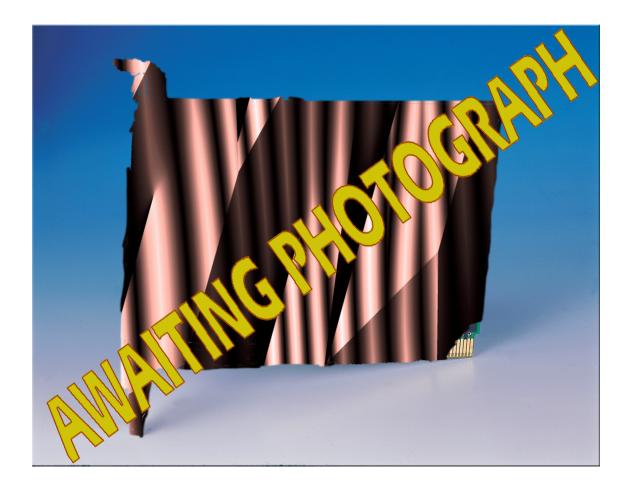

By Paul D. Sinclair

## Contents

| Informatio | on                                                | 1  |
|------------|---------------------------------------------------|----|
|            | Guarantee.                                        | 1  |
|            | COPYRIGHT.                                        |    |
|            | BRAIN BOXES LIMITED.                              | 1  |
| Chapter 1  | Serial Solutions Software                         | 3  |
|            | Introduction                                      | 3  |
|            | Introducing Serial Solution Software.             |    |
|            | Serial Solutions For DOS.                         |    |
|            | Serial Solutions For Windows 3.x                  |    |
|            | Serial Solutions For Windows 9x                   |    |
|            | Serial Solutions For Windows NT.                  |    |
|            | Serial Solutions for Windows 2000                 |    |
|            | Complete Documentation and Technical Backup       | 6  |
| Chapter 2  | Hardware Configuration                            | 7  |
|            | Hardware Configuration                            | 7  |
| Chapter 3  | Installing the Card                               | 9  |
|            | Installing The 1 Port RS232 Card In The Computer  | 9  |
|            | STEP 1:Remove Cover Mounting Screws               | 9  |
|            | STEP 2:Remove The PC Cover                        |    |
|            | STEP 3: Remove the Blanking Cover.                |    |
|            | STEP 4: Insert The Card                           |    |
|            | STEP 5: Secure the Card into Your PC              |    |
|            | STEP 6: Replace Cover                             |    |
|            | STEP 7: Reattach All Cables<br>Problems!          |    |
| Chapter 4  | DOS Installation                                  | 13 |
|            | Dos Installation                                  | 13 |
|            | Determining PCI Dual RS232 Resources.             |    |
|            | NEWCOM.SYS Parameters.                            |    |
|            | Configuring And Installing NEWCOM.SYS             |    |
|            | Modifying Command Line Parameters.                |    |
| Chapter 5  | Windows 3.x Installation                          | 17 |
|            | Introduction                                      |    |
| <b>D</b> ' | Determining PCI 1 Port RS232 Resources.           |    |
|            | er Installation                                   |    |
|            | l Port Installation                               |    |
|            | l Port Configuration<br>ting Ports in Windows 3.x |    |
| Dele       | Restarting Windows                                |    |
|            |                                                   |    |

## Chapter 6 Windows 95 Installation

| Introduction               | 25 |
|----------------------------|----|
| Installing the Driver      | 25 |
| Checking Card Installation |    |
| Card Configuration         |    |
| Port Configuration         |    |
| Open the Device Manager    |    |

## Chapter 7 Windows 98/Millenium Installation

| Windows 98/Millenium Installation |  |
|-----------------------------------|--|
| Driver Installation               |  |
| Checking your Installation        |  |
| Card Configuration                |  |
| Open the Device Manager           |  |
| Port Configuration                |  |
| Open the Device Manager           |  |
|                                   |  |

## Chapter 8 Windows NT4 Installation

41

47

57

25

33

| Introduction                       | 41 |
|------------------------------------|----|
| Driver Installation.               | 41 |
| Checking Your Installation         |    |
| Port Configuration                 |    |
| Advanced Port Settings.            |    |
| Uninstalling Serial Solutions PCI. |    |
| Uninstalling Serial Solutions PCI. | 45 |

## Chapter 9 Windows 2000 Installation

| Introduction        |  |
|---------------------|--|
| Driver Installation |  |
| Card Configuration  |  |
| Port Configuration  |  |
| 0                   |  |

## Chapter 10 RS232 Pinouts and Cabling

| Introduction.                                | 57 |
|----------------------------------------------|----|
| Serial Port Pin Outs                         | 57 |
| 9 Pin D Serial Port RS232 Cables             | 58 |
| 9 Pin D Serial Port Connection To Another PC | 58 |
| 9 Pin D Serial Port To Other PC Cable.       | 59 |
| 9 Pin D Serial Port To A Modem               | 59 |
| 9 Pin D Serial Port Loop Back Connector.     | 60 |
| 9 To 25 Way Adapter.                         | 61 |

### Index

63

## Information

### Guarantee.

#### FULL 36 MONTHS GUARANTEE.

BRAIN BOXES guarantee your Serial Port Card for a full 36 months from purchase, parts and labour, provided it has been used in the specified manner. In the unlikely event of failure return your interface to BRAIN BOXES or to your Dealer, with proof of purchase, who will determine whether to repair or replace this product with an equivalent unit.

## COPYRIGHT.

#### COPYRIGHT © 1985-2000 BRAIN BOXES LIMITED.

All rights reserved. No part of this hardware, circuitry or manual may be duplicated, copied, transmitted or reproduced in any way without the prior written consent of BRAIN BOXES.

Due to Brain Boxes commitment to quality, software is subject to continuous improvements: upgrades can be obtained from :

#### www.brainboxes.com/software

## **BRAIN BOXES LIMITED.**

| Unit 3C, Waverth | Jnit 3C, Wavertree Boulevard South, |                      |  |  |  |
|------------------|-------------------------------------|----------------------|--|--|--|
| Wavertree Techn  | ology Park,                         |                      |  |  |  |
| Liverpool,       |                                     |                      |  |  |  |
| L7 9PF,          |                                     |                      |  |  |  |
| England.         |                                     |                      |  |  |  |
| Telephone:       | 0151-220 2500                       |                      |  |  |  |
| Fax:             | 0151-252 0446                       |                      |  |  |  |
| E-mail:          | help@brainboxes.com                 | sales@brainboxes.com |  |  |  |
| Web:             | www.brainboxes.com                  |                      |  |  |  |

## Chapter 1 Serial Solutions Software

## Introduction

This chapter is a brief description of the Serial Solutions software package; this can also be purchased SEPARATELY and is available from YOUR DEALER.

## Introducing Serial Solution Software.

The perfect partner for any Serial Port is Serial Solutions Software! Serial Solutions is a fully featured suite of programs designed to squeeze the most from PC serial communications.

Serial Solutions is made up of the following components: -

Serial Solutions for DOS

Serial Solutions for Windows 3.x

Serial Solutions for Windows 9x

Serial Solutions for Windows NT

Serial Solutions for Windows 2000

All the Serial Solutions drivers have the following features: -

- Drivers for PC FIFO UARTs e.g. 16550 as well as the new improved 32 byte 16650 and 64 byte 16750 UARTs.
- Support for any mix of RS232, RS422, and RS485 handshake schemes.
- Support for wider range of Baud rates and for more than 4 serial ports.

## Serial Solutions For DOS.

Serial Solutions for DOS consists of the following programs: -

#### NewCOM.sys

A device driver, it supports COM1 to COM16, allowing 16 serial ports to be used under DOS. It also includes an interrupt handler for enhanced performance with user definable buffer sizes. Accessible from all DOS languages, it is the heart of the Serial Solution.

It has extensive handshaking support, implementing both hardware handshaking using any combination of the DTR, DSR, CTS, RTS, and DCD lines, and a software handshake using the XON/XOFF protocol.

#### NewCOM24.sys

A device driver providing support for 24 ports.

#### NewCOM32.sys

A device driver providing support for 32 ports.

#### NewMode.exe

A replacement for the DOS 'mode com...' command. NewMode is used to set the serial parameters, including the port address, IRQ line used, the baud rate, parity and data and stop bit options. Baud rates supported are from 110 baud to 115,200 baud! Included is a very handy query mode that reports the settings of the various serial ports. Flexible and fast!

#### **EASY programs**

The EASY disk contains short, simple to understand and use EASYBAS, EASYC and ASYPAS programs, providing straight forward, file type I/O to serial ports with debug information. Use these FIRST, base your sample applications on them. Source code, make files and compiled ready to run programs supplied.

### **TERM** programs

A suite of larger terminal emulation programs written in C (Cterm), Assembly language (Aterm), Pascal (Pasterm), BASIC (BASterm) and FORTRAN (FORterm) show how to access the NEWBIOS routines as well as the simple file I/O to ports. They contain many lines of code and are thus harder to grasp. They demonstrate in depth serial port programming in a variety of languages but they are also useful tools for using serial devices.

### Comtest.exe

Comtest is a short but invaluable program that is used to check that the serial port at a particular I/O address is functioning correctly and is connected to the particular IRQ line. The program correctly identifies the UART type by employing the built in loop back capability of the PC serial port chip, a full test of the baud rate generator, transmitting and receiving buffer, parity enable and start stop bit is performed. There is no need for a second serial port or a cable when using this utility.

## Serial Solutions For Windows 3.x

Serial Solutions for Windows 3.x works with Windows 3.0, 3.1 and 3.11 as well as Windows For Workgroups 3.11.

Serial Solutions for Windows 3.x consists of the following programs: -

#### Setup.exe

The install routine for the package.

#### Port.DLL

Enhanced Control Panel applet. Allows configuration of extra serial ports from the Windows Control Panel. Supports single as well as multiport cards using shared interrupts.

#### BbLynx.drv

Replacement for COMM.DRV.

### LynxAPI.dll

Enhancement to the Windows Comms API's allowing support for more than 9 ports.

#### Term.exe

Terminal program.

### EasyCWIN

C source code, project files and ready to run.exe program for an easy to understand Windows terminal program. Learn how to write Windows comms apps correctly the easy way.

## Serial Solutions For Windows 9x.

Windows 95 has an improved communication API and directly supports up to 255 ports. Our Windows 95 driver supports the shared interrupt mechanism used on our multiport cards. Serial Solutions for Windows 95 consists of the following programs: -

### **PCI.inf**

The information files to aid the

#### ISA.inf

Installation process "Have Disk ..... "

#### ssmodem.inf

Setup file for Serial Solutions modems.

#### sscardui.dll ssportui.dll

The device manager configuration DLLs and...

#### ssenum.vxd ssv485.vxd

... the virtual device drivers providing the shared

#### ssvel.vxd ssmult.vxd ssm485.vxd

interrupt handlers and dispatch routines etc for the various Serial Solutions serial cards.

## Serial Solutions For Windows NT.

Windows NT has an improved communication API and directly supports up to 255 ports. No extra driver is necessary for Windows NT to drive multiport cards. Serial Solutions for Windows NT consists of the following programs: -

#### Setup.exe

Expands into the Control Panel applet and associated files which allows the configuration of all ports on Serial Solutions serial cards.

#### Ssmodem.inf

Setup file for Serial Solutions modems.

## **Serial Solutions for Windows 2000**

### **BBISA.inf, BBMulti.inf, BBPCMCIA.inf**

The ISA...PCI...and PCMCIA card information files, which make the installation with the hardware installation wizard possible.

### **BBPort.inf**

Information file, which contains information for the installation of individual ports.

### ssInstal.sys

The driver, which handles the installation and setup of each card, be it PCI, ISA or PCMCIA.

#### SsPort.sys

The driver, which gets COM ports going.

#### SsPar.sys

The driver for Parallel ports

#### SsCard.dll

A Dynamic Link Library, which provides a user interface to configure cards and their ports under Device Manager / Multi-port serial adapters

### SsCard.hlp

The help file for the SsCard.dll user interface.

## Complete Documentation and Technical Backup.

We believe in supplying complete documentation with every package we sell. We guarantee your Serial Solution Software package for a full 12 months from purchase. A complete technical backup service is available to ensure that you get the maximum performance out of your investment.

## Chapter 2 Hardware Configuration

## Hardware Configuration

This chapter details the specifications of the PCI 1 Port RS232 card. This halfsized card will work happily in any PCI 2.0 or greater compliant PC compatible.

## **General Card Features.**

A 9 pin D RS232 Serial port.

Reliable communications up to 50 feet, 15m, and beyond!

Word length of 5, 6, 7 or 8 bits.

Even, Odd, None, Mark or Space parity options.

1 start bit always sent.

1, (1.5 for 5-bit data word length) or 2 stop bits.

Full modem control TXD, RXD, DSR, DCD, DTR, RTS, CTS and RI signals.

Fully double buffered for reliable asynchronous operation.

High-speed integrated circuitry ensures operation with fast PC's e.g.700MHz PentiumIII WITHOUT extra wait states.

16C550 FIFO provides 16-byte input and 16-byte output buffer on each port.

Maximum baud rate of 115,200 Baud.

Clock input of 1.8432 Mhz

## **Configuring PCI Cards.**

PCI cards, by definition, require no hardware configuration and can be installed "directly from the box".

## Chapter 3 Installing the Card

Installing The 1 Port RS232 Card In The Computer.

NOTE: Always turn the computer OFF before installing or removing any interface board!

STEP 1:Remove Cover Mounting Screws.

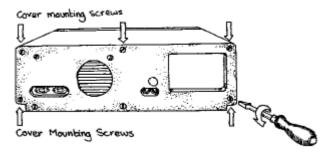

Then using a screwdriver, remove the cover mounting screws on the back panel of the PC system unit.

## STEP 2:Remove The PC Cover.

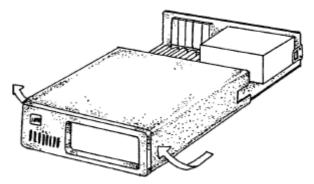

Next, remove the PC's cover by sliding it forward and up. It usually helps to disconnect the keyboard from the PC since it tends to get in the way when the case is removed.

STEP 3: Remove the Blanking Cover.

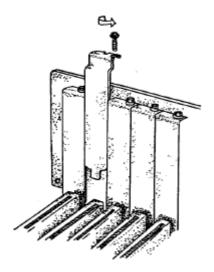

Choose an empty expansion slot. This Card will fit into one of the white PCI slots on your motherboad. Remove the blanking cover protecting the slot on the PC back panel. KEEP the blanking cover screw safely for later.

## STEP 4: Insert The Card.

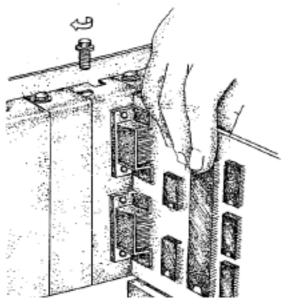

Now insert the card in the slot. Be careful to ensure that the gold plated pcb fingers fits neatly into the I/O expansion connector. Press down firmly but evenly on the top of the card.

## STEP 5: Secure the Card into Your PC

The 9 pin D connector should fit neatly through the slot's aperture to the outside world.

Use the screw kept back from the blanking cover to screw the retaining bracket into the PC back panel housing.

## **STEP 6: Replace Cover**

Now replace the system unit's cover by carefully sliding it down and over the system unit. Replace the cover screws.

## **STEP 7: Reattach All Cables**

After attaching all the monitor and keyboard cables, power up the PC. Do not forget the mains power cable!

The PC should power on in the normal way.

## **Problems!**

If the system fails to power up normally check the following:

- 1. Ensure that the PC Serial card is installed correctly.
- 2. Ensure that other cards in the PC have not been upset.
- 3. Ensure that the power is connected and the PC is switched ON!

If all these have been checked and the PC still does not power up then inspect the area surrounding the card to ensure that any potentially harmful bits of metal etc. are not present, if the problem persists ask your dealer to check the card or contact <u>help@brainboxes.com</u>

## Chapter 4 DOS Installation

## **Dos Installation**

The DOS installation procedure consists of two steps after the PCI Dual RS232 card is inserted:

- 1. Determining the resources that the PCI Dual RS232 has claimed.
- 2. Informing the Serial Solutions DOS device driver of those resources.

Insert the PCI 1 Rs232 Card into your PC, as described in Chapter 3 Installing the Card, and restart.

## **Determining PCI Dual RS232 Resources.**

Run BBCARDS.EXE, from the supplied Serial Solutions CDROM by typing the following:

<Drive>:\diskimg\ssutil\pci\BBcards

Where <Drive> is the letter of drive containing the supplied disk.

BBCARDS.EXE will return a string that looks similar to the following (values contained in the string may differ in individual PC's due to resource availability):

card 1 is on bus 0, device 16, function 0

Card ID=5, revision 2: 1 Port RS232

interrupt line 11 has been assigned

 $2\,$  sets of 16550-compatible registers are at I/O address 0140  $\,$ 

Note down IRQ and I/O which in this case:

The IRQ = 11The I/O address = 0140

## **NEWCOM.SYS** Parameters.

The NewCOM.SYS device driver included with the PCI Dual RS232 driver software is used to set up the card in DOS and has the following syntax:

## NEWCOM.SYS /A port address, /I IRQ,range /B number buffer /S buffer /H hardware handshake

### /A port address

specifies COM port number followed by a hexadecimal address in the form /Ax, y where x is COM port range and y is I/O address.

## /I IRQ, range

specifies card interrupt and COM port range. The COM port range specifies the COM port(s). Range may be a single port OR a range of ports.

## /B number buffer

is used to set the number of pairs of buffers to be allocated to ports and is a decimal number in the range 1-maxport.

## /S buffer

Set size of all buffers in bytes, *buffer* is rounded to the nearest power of 2 and must be a decimal number in the range 32 to 32768. For any serial port opened two buffers of size *buffer* are allocated, one for input and the other for output.

## /H hardware handshake

selects which hardware handshake type to use on the specified ports. This is used in the following manner: /H *range*, *hs* where *range* specifies the COM port or ports and *hs* selects handshake type. Handshake types available are:

**Type 0 RS232 DTR/CTS** - The PC only transmits when CTS is input true. When the PC is able to receive its sets DTR output true. The DSR and DCD inputs are ignored. The RTS output line is set true just in case the external serial device needs a true signal.

**Type 4, 3 Wire Handshake** - Really no handshake at all since the PC transmits irrespective of the handshake lines. The 3 wires are TxD, RxD and Ground, no other lines are required. Thus the CTS, DSR and DCD inputs are ignored. The RTS and DTR output lines are set true just in case the external serial device needs a true signal.

**Note:** If hardware handshaking is not specified in the NEWCOM.SYS parameters, type 4, 3 Wire Handshake is selected automatically.

## **Configuring And Installing NEWCOM.SYS**

To load the Serial Solutions for DOS device driver an entry needs to be added to the CONFIG.SYS file. Any simple text editor, EDIT for example, can edit the CONFIG.SYS file for example. The installation procedure given below is for a PCI Dual RS232 as COM 5 - COM6.

The parameter required by the NEWCOM.SYS driver are those returned by the BBCARDS.EXE application earlier. A brief explanation for the parameters required by NEWCOM.SYS follows:

### Port Address.

/A5,0140 COM port 5 defined, with an i/o address range that begins at 0140h.

### IRQ, Range.

/I 11,5

11 is the IRQ and since the COM port range is COM5 range is entered as 5.

### Number Buffer.

/B5

Five buffers are defined, though only two ports are in use - this is because buffers in DOS are assigned in a sequential order from COM1. Since the PCI 1 Port RS232 has been assigned a COM port value of 5, all preceding COM ports, must have buffers assigned to them also.

## **Buffer Size.**

/S512 Buffer size set to 512 bytes.

## Hardware Handshaking.

/H,4

Type 4, 3 Wire Handshake selected for all ports. Type 4, 3 Wire Handshake selected for all ports.

## Modifying Command Line Parameters.

When "assembled" the NEWCOM.SYS command line looks like...

## DEVICE=NEWCOM.SYS /A5,0140 /I 11,5 /B5 /S 512 /H,4

...and should be entered into the CONFIG.SYS file. Once you are sure that these parameters have been entered correctly, restart your PC and your PCI Dual RS232 should be ready to use immediately. Sample terminal applications are provided on "Serial Solutions CD" enabling communications to be established to your peripherals quickly and easily.

## Chapter 5 Windows 3.x Installation

## Introduction

The Windows 3.x installation procedure consists of two steps after the PCI Dual RS232 CARD is inserted:

- 1. Determining the resources that the PCI Dual RS232 Card has claimed.
- 2. Informing Windows 3.x of those resources.

Insert the PCI 1 Rs232 Card into your PC, as described in Chapter 3 Installing the Card, and restart.

## Determining PCI 1 Port RS232 Resources.

Run BBCARDS.EXE, from the supplied Serial Solutions CDROM:

Place the supplied Serial Solutions CDROM disk in a suitable drive. From File Manager choose 'Run' and enter

#### <Drive>:\diskimg\ssutil\pci\bbcards

(where <drive>: is the letter of your CDROM drive).

| Run                                                                   |                |
|-----------------------------------------------------------------------|----------------|
| <u>C</u> ommand Line:<br><drive>:\Diskimg\ssutils\pci\bbcards</drive> | OK<br>Cancel   |
| 🗌 Run <u>M</u> inimized                                               | <u>B</u> rowse |
|                                                                       | <u>H</u> elp   |

BBCARDS.EXE will return a string that looks similar to the following (values contained in the string may differ in individual PC's due to resource availability):

```
card 1 is on bus 0, device 16, function 0
Card ID=5, revision 2: 1 Port RS232
interrupt line 11 has been assigned
1 sets of 16550-compatible registers is at I/O address
0140
Note down IRQ and I/O address, which in this case are:
The IRQ = 11
The I/O address = 0140
```

## **Driver Installation.**

Place the supplied Serial Solutions CDROM in a suitable drive. From File Manager choose 'Run' and enter

<Drive>:\diskimg\sswin3x\setup.exe

| Run                                                                            |                |
|--------------------------------------------------------------------------------|----------------|
| <u>C</u> ommand Line:<br><drive>:\Diskimg\ss<del>w</del>in3x\setup.exe</drive> | OK<br>Cancel   |
| Run <u>M</u> inimized                                                          | <u>B</u> rowse |
|                                                                                | <u>H</u> elp   |

Where <Drive> is the letter of your CDROM drive

#### $\operatorname{Click} \boldsymbol{\mathsf{OK}}$

|     |                |             | Serial So   | olutions Setup Utility                    | - |
|-----|----------------|-------------|-------------|-------------------------------------------|---|
|     | Click          | continue    | to install/ | remove selected components                |   |
|     |                | _ Install/  | ך Uninstall | Component Options                         |   |
|     |                | •           |             | Control Panel Applet                      |   |
|     |                | •           | 0           | Terminal Program                          |   |
|     |                | •           |             | Sample Code                               |   |
|     |                | •           | 0           | Readme Text File                          |   |
|     |                | •           |             | Serial Port Driver                        |   |
|     |                | •           | 0           | Comms API Library                         |   |
|     |                |             |             |                                           |   |
| - ( | )%             |             |             | 1005                                      | 6 |
|     | <u>C</u> ontin | ue <u>A</u> | dd All      | <u>D</u> el All <u>D</u> one <u>H</u> elp |   |

By default, all component options will be installed, selecting the "Del All" button will select all installed components for deletion and "Add All" chooses all uninstalled components for installation; options may not be changed when the components are installed. For further details on the Component Options consult the README.TXT file on the supplied disk.

If only logical ports COM1 to COM9 are to be used then de-select the Comms API library option in the "Install" column. This library is only necessary to allow the use of logical ports greater than COM9 e.g. COM10, COM11 etc.

When you have made your choice of Component Options click **Continue** and when the setup program has finished select the **Done** button.

**Note:** If the Serial Port driver options has been selected, after the setup program has finished, Windows will display a restart message - answer **Yes** and Serial Solutions will be ready to run upon Windows restarting.

## Serial Port Installation.

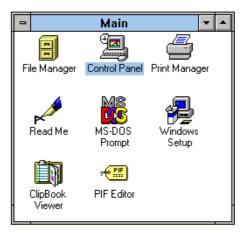

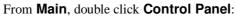

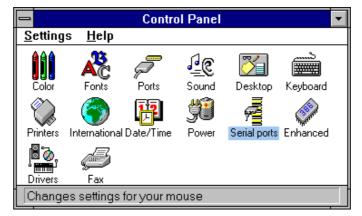

Double-click on Serial Ports:

|                  |        | COM | Ports |                  |
|------------------|--------|-----|-------|------------------|
| <sup>2</sup> ort | Base   | Irq |       | OK               |
| Com001           | 0x03F8 | 04  |       | <u>S</u> ettings |
|                  |        |     |       |                  |
|                  |        |     |       | <u>A</u> dd      |
|                  |        |     |       | Delete           |
|                  |        |     |       | <u>H</u> elp     |
|                  |        |     |       | ·                |
|                  |        |     |       | About            |

Click on the **add** button

| Hardware Settings for COM2    |
|-------------------------------|
| Multiport Settings            |
| 🖲 Standard 🛛 Card's Port: 📃 🛨 |
| Standard Settings             |
| COM Base: 0140 🛨 IRQ: 11 보    |
| OK Cancel Help                |

#### In Standard Settings:

In the **COM Base** field, enter the value 0140.

**Note:** COM ports are defined with an i/o address range, which in this case, begins at 0140 and all subsequent ports have an i/o address that is 8 higher than the previous. **i.e.** if COM2 has an address of 0140h, then COM3 has an address of 0148h.

In the IRQ field, enter the value 11.

**Note**: The values used in the above section were those returned by the BBCARDS program, as described in the above section.

When you have finished, click on OK. A restart message will be displayed.

You will now need to reboot your machine

## Serial Port Configuration.

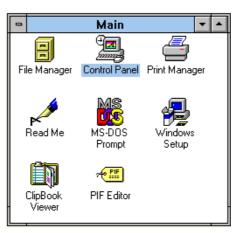

From Main, double-click Control Panel:

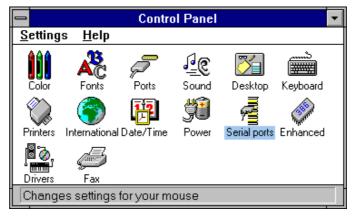

Double-click on Serial Ports:

| COM Ports                            |                  |  |  |
|--------------------------------------|------------------|--|--|
| Port Base Irg                        | ОК               |  |  |
| Com001 0x03F8 04<br>Com002 0x0140 11 | <u>S</u> ettings |  |  |
| Com003 0x0148 11                     | <u>A</u> dd      |  |  |
|                                      | Delete           |  |  |
|                                      | <u>H</u> elp     |  |  |
|                                      | A <u>b</u> out   |  |  |
|                                      |                  |  |  |

From the COM Ports window choose the port that you wish to configure and click on **Settings -** the following dialogue will be displayed:

| Settings for COM2: |      |          |                  |
|--------------------|------|----------|------------------|
| <u>B</u> aud Rate: | 9600 | <b>±</b> | OK               |
| <u>D</u> ata Bits: | 8    | <b>±</b> | Cancel           |
| <u>P</u> arity:    | None | <u>+</u> |                  |
| <u>S</u> top Bits: | 1.0  | <b>±</b> | <u>A</u> dvanced |
| Flow               | None | ÷        | <u>H</u> elp     |

Note: A port that has been added has the default values of:

| Baud Rate: | 9600 |
|------------|------|
| Data Bits: | 8    |
| Parity:    | None |
| top Bits:  | 1.0  |
| Flow:      | None |

Change the communications Settings in the COM Ports to match the baud rate, parity settings etc. of the remote serial device.

## **Deleting Ports in Windows 3.x.**

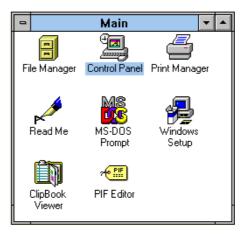

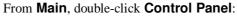

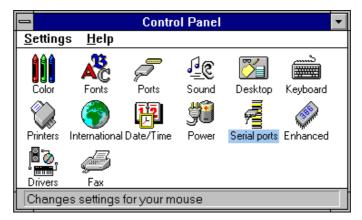

Double-click on Serial Ports:

|      | COM Ports        |                                                 |                        |  |
|------|------------------|-------------------------------------------------|------------------------|--|
| Base | pıl              |                                                 | OK                     |  |
|      |                  |                                                 | <u>S</u> ettings       |  |
|      |                  |                                                 | <u>A</u> dd            |  |
|      |                  |                                                 | Delete                 |  |
|      |                  |                                                 | <u>H</u> elp           |  |
|      |                  |                                                 | A <u>b</u> out         |  |
|      | 0x03F8<br>0x0140 | Base Irq<br>0x03F8 04<br>0x0140 11<br>0x0148 11 | 0x03F8 04<br>0x0140 11 |  |

The **Delete** button can be used to discard the entries of ports that have been removed from the system.

Note. Never try to leave out a serial port number when using the delete button, because Windows may automatically shift serial port numbers which results in a mis-match of settings in the Serial Ports Applet (COM1-COM4 only).

## **Restarting Windows.**

Whenever certain values have been entered or changed in the hardware settings window, a message prompting to restart Windows will appear. Only after having made ALL the necessary changes restart Windows so that the new settings come into effect.

## Chapter 6 Windows 95 Installation

## Introduction

To obtain a trouble free mix-and-match of the COM ports:

Insert the PCI 1 Rs232 Card into your PC, as described in Chapter 3 Installing the Card, and restart.

## Installing the Driver

During the booting process, Windows 95 will detect the PCI 1 Port RS232 Card, but will display it simply as a "PCI CARD", and you will briefly see a message box to this effect

| Jpdate Device Driver Wizard |                                                                                                    |  |  |  |
|-----------------------------|----------------------------------------------------------------------------------------------------|--|--|--|
|                             | This wizard will complete the installation of:<br>PCI Serial Controller<br>by searching your local drives, network, and Internet<br>locations for the most current driver.<br>If you have a disk or CD-ROM that came with this device,<br>insert it now.<br>It is recommended that you let Windows search for an<br>updated driver. To do this, click Next to continue. |  |  |  |
|                             | < <u>B</u> ack [Next>] Cancel                                                                                                    |  |  |  |

Windows will then display the "Update Device Driver Wizard", which asks you to "insert any disk which came with the PCI card".

Insert the Serial Solutions CD ROM into an appropriate drive and click Next.

The Wizard should then display the following:

| Jpdate Device Driver W | lizard                                                                                                    |
|------------------------|----------------------------------------------------------------------------------------------------|
|                        | Windows was unable to locate a driver for this device.<br>If you do not want to install a driver now, click Finish. To<br>search for a driver manually, click Other Locations. Or, to<br>begin the automatic search again, click Back. |
|                        | Other Locations                                                                                                    |
|                        | < Back Finish Cancel                                                                                                    |

Click Other Locations

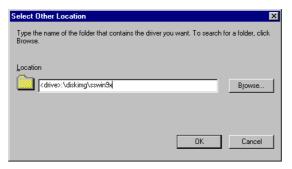

In the location space type **<drive>:\diskimg\sswin9x** where drive is the appropriate letter for your CDROM drive

#### Click OK

| Update Device Driver Wizard |                                                                                                    |  |  |  |
|-----------------------------|----------------------------------------------------------------------------------------------------|--|--|--|
|                             | Windows found the following updated driver for this<br>device:<br>PCI 1 Port RS232 Card (CC-246)                                                                                                    |  |  |  |
|                             | If you want to use this driver, click Finish. If this is not the<br>correct driver and you want to search for a different driver<br>manually, click Other Locations.<br>Location of Driver<br>sersol 2.65 |  |  |  |
| <b>*</b>                    |                                                                                                    |  |  |  |
|                             | < <u>B</u> ack Finish Cancel                                                                                                    |  |  |  |

The screen shot above shows that the **Update Device Driver Wizard** has found a suitable driver and the location of that driver.

#### Click Finish

| Insert Disk |                                                                                  |  |  |  |
|-------------|----------------------------------------------------------------------------------|--|--|--|
| 8           | Please insert the disk labeled 'Serial Solutions Install', and then click<br>DK. |  |  |  |
|             | <u> </u>                                                                         |  |  |  |

#### Click OK

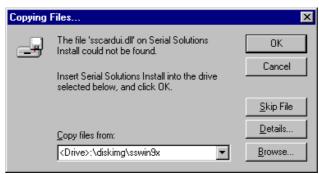

In the location space type **<drive>:\diskimg\sswin9x** where drive is the appropriate letter for your CDROM drive

#### Click OK

After copying the file, Windows 95 will then detect each of the serial ports in turn and install them as communications ports.

## **Checking Card Installation**

Using the right-hand mouse button click on the **My Computer** icon on your desktop.

#### Click on **Properties.**

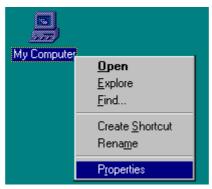

Select the **Device Manager** tab

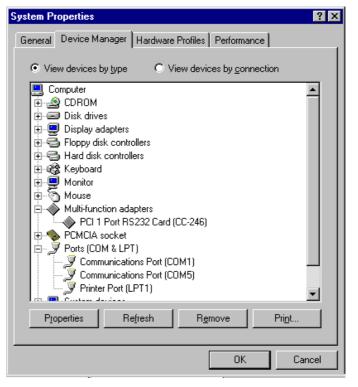

When the "**Device Manager**" is viewed the PCI 1 port RS232 card will appear under the "**Multi-function adapters**" branch. Also, a Communications Port will appear under the "**Ports (COM & LPT) branch**".

For most users who have 4 or less COM ports the new port will appear as COM5 as pictured above, for users with more than 5 COM ports the new port will appear as the first available COM ports.

## **Card Configuration**

Using the right-hand mouse button click on the **My Computer** icon on your desktop.

Click on **Properties.** 

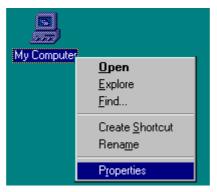

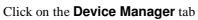

| System Properties ? 🗙                                                                                    |
|----------------------------------------------------------------------------------------------------|
| General Device Manager Hardware Profiles Performance                                                     |
| System:<br>Microsoft Windows 95<br>4.00.950 B<br>Registered to:<br>Paul<br>BB<br>20195-0EM-0002516-95789 |
| Computer:<br>Pentium Pro(r)<br>64.0MB RAM                                                                |
| 0K Cancel                                                                                                |

| System Properties                                     |
|-------------------------------------------------------|
| General Device Manager Hardware Profiles Performance  |
|                                                       |
| View devices by type     C View devices by connection |
| Computer                                              |
|                                                       |
| E → I → Disk drives                                   |
|                                                       |
| 🕀 🚭 Hard disk controllers                             |
| E ∰ Keyboard                                          |
| i ⊕                                                   |
| Multi-function adapters                               |
| PCI 1 Port RS232 Card (CC-246)                        |
| E SCHCIA socket                                       |
| English Ports (COM & LPT)                             |
| Communications Port (COM1)                            |
| Printer Port (LPT1)                                   |
|                                                       |
| Properties Refresh Remove Print                       |
|                                                       |
| OK Cancel                                             |

By double-clicking on the **Multi-function adapters** label you will reveal any cards that you have installed. Click on the **PCI 1 Port RS232 Card** label to highlight it, then click on the Properties button

Click on the Serial Solutions tab Solutions tab produces.

| PCI 1 Port RS232 Card (CC-246) Properties           | ? X |
|-----------------------------------------------------|-----|
| General Serial Solutions Driver Resources           |     |
| 🧭 Serial Solutions PCI Communications Card Settings |     |
| - Shared Interrupt Settings                         |     |
|                                                     |     |
| Port Settings                                       |     |
| Port Assignment IO Range IRQ Device Status          |     |
| 1 COM5 🔽 0108-010F 🔽 11 🔽 No problem                |     |
|                                                     |     |
|                                                     |     |
|                                                     |     |
|                                                     |     |
| C.F                                                 |     |
| C Force Configuration                               |     |
| Maximum Baud Rate Setting                           |     |
|                                                     |     |
|                                                     | -   |
|                                                     | _   |
| OK Cance                                            |     |

The I/O address and interrupt are assigned to the card by the "Plug and play" system of the PC. These values CANNOT usually be changed with the current version of the driver.

The Force Configuration radio button enables you to force the I/O address and interrupt and is usually used only for legacy devices which require specific settings. This is an advanced feature which should only be tackled by experieced users.

In this window, the COM port assignment may be changed, simply by selecting a new COM port value from the pull down menu relevant to the port. However, COM port usage other than those for the PCI 1 Port RS232 card itself are not checked, so it is advisable to first check which COM ports are in use - port availability can be checked by viewing the **Device Manager**:

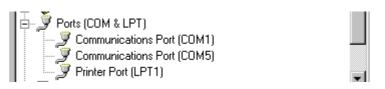

All COM ports present will be listed under the entry "**Ports** (**COM & LPT**)." The above screenshot indicates that COM2 - 4 and COM6 and above are not installed, and therefore may be used.

## **Port Configuration**

## **Open the Device Manager**

Using the right-hand mouse button click on the  $\ensuremath{\text{My Computer}}$  icon on your desktop.

Click on **Properties.** 

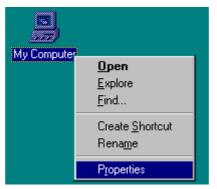

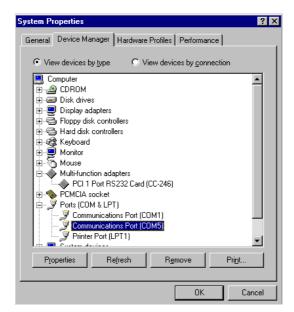

Double-clicking on the **Ports (COM & LPT)** label you will reveal a list of ports installed on your machine. Click on the port you wish to configure to configure to highlight it, then click on the **Properties** button.

Selecting the **Port Settings** tab produces:

| Communio | ations Port (C           | COM5) Pro  | operties             | ? ×    |
|----------|--------------------------|------------|----------------------|--------|
| General  | Port Settings            | Driver   R | esources             |        |
|          |                          |            |                      |        |
| 1        | <u>B</u> its per second: | 9600       | <b>•</b>             |        |
|          | <u>D</u> ata bits:       | 8          | •                    | 1      |
|          | <u>P</u> arity:          | None       | <b>•</b>             | 1      |
|          | <u>S</u> top bits:       | 1          | •                    | [      |
|          | <u>F</u> low control:    | Xon / Xof  | if 💌                 | 1      |
|          | ∆dvanced                 | ]          | <u>R</u> estore Defa | ults   |
|          |                          |            | ОК                   | Cancel |
|          |                          |            |                      | Cancel |

Settings available in these windows are:

**Bits per Second** - determines the baud rate at which the selected port operates. the maximum value of operation is 115,200, even though the maximum value selectable is 921,600 - this is due to standard Windows COM port drivers being used.

#### **Data Bits.\***

Parity.\*

**Stop Bits.\*** 

#### Flow Control.\*

#### \*Change to suit the remote device being used

**Restore Defaults** - when clicked, resets the selected COM port to the following values:

| Baud Rate:    | 9600       |
|---------------|------------|
| Data Bits:    | 8          |
| Parity:       | None       |
| Stop Bits:    | 1          |
| Flow Control: | Xon / Xoff |
|               |            |

### Advanced

Advanced clicking on this will display the following window:

| Ivanced Port Settings                                                                                                    |                   |
|----------------------------------------------------------------------------------------------------|-------------------|
| □ Use <u>FIFO</u> buffers (requires 16550 compatible UART)<br>Select lower settings to correct connection problems.<br>Select higher settings for faster performance. | OK<br>Cancel      |
| Receive Buffer: Low (1)                                                                                                    | igh (14) Defaults |
| Iransmit Buffer: Low (1)                                                                                                    | ligh (16)         |

Settings available in this window are:

**Use FIFO Buffers** - turns the selected ports FIFO buffer on or off. It is strongly recommended that the FIFO for both ports is left enabled.

**Receive Buffer** - These settings allow the selection of a receiver FIFO trigger setting. Selecting a low value will allow the interrupt to be serviced quicker, which is good for slow machines. If you have a fast machine, setting a high value will give you more time for multi-tasking operations.

**Transmit Buffer** - These settings allow the selection of a transmitter FIFO trigger setting. Selecting a low value will send fewer data-bytes per interrupt, and this is recommended if you are communicating to a slower machine. Selecting a high value will send more data-bytes per interrupt, and will give more time for multi-tasking operations.

## Chapter 7 Windows 98/Millenium Installation

## Windows 98/Millenium Installation.

To obtain a trouble free mix-and-match of the COM ports:

Insert the PCI 1 Rs232 Card into your PC, as described in Chapter 3 Installing the Card, and restart.

## **Driver Installation**

During the booting process, Windows 98 will detect the PCI 1 port RS232, but will display it simply as a "PCI Serial Controller", and you will briefly see a message box to this effect.

| dd New Hardware Wizard |                                                                                                    |  |
|------------------------|----------------------------------------------------------------------------------------------------|--|
|                        | This wizard searches for new drivers for:<br>PCI Serial Controller<br>A device driver is a software program that makes a<br>hardware device work. |  |
|                        | < <u>₿</u> ack. (Next>) Cancel                                                                                                    |  |

Insert the **Serial Solutions CD-ROM** which came with your card Click **Next** 

A

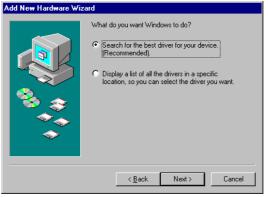

Select Search for the best driver for your device.

#### Click Next

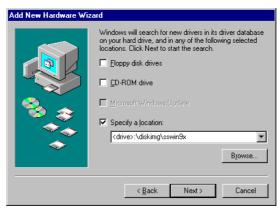

#### Click Specify a location

In the location space type **<drive>:\diskimg\sswin9x** where drive is the appropriate letter for your CDROM drive

#### Click Next

| Add New Hardware Wizard                                                                                                   |
|----------------------------------------------------------------------------------------------------|
| PCI 1 Port RS232 Card (CC-246)<br>Windows has finished installing the software that your new<br>hardware device requires. |
| < Back Finish Cancel                                                                                                    |

#### Click Finish

After copying the file, Windows 95 will then detect each of the serial ports in turn and install them as communications ports.

## **Checking your Installation**

Using the right-hand mouse button click on the My Computer icon on your desktop. Click on Properties.

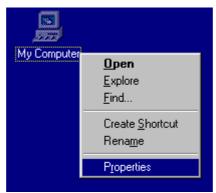

Click on the **Device Manager** tab

| System Pr    | Properties                                       | ? ×      |
|--------------|--------------------------------------------------|----------|
| General      | Device Manager Hardware Profiles Performance     |          |
|              |                                                  |          |
| • Vie        | iew devices by type C View devices by connection |          |
| ÷            | S CDROM                                          |          |
| ÷-=          | Disk drives                                      |          |
| ÷            | 👤 Display adapters                               |          |
|              | Floppy disk controllers                          |          |
|              | 🔿 Hard disk controllers                          |          |
| E 😤          | 🍪 Keyboard                                       |          |
| Ē. 📮         | 🚽 Monitors                                       |          |
|              | 🕥 Mouse                                          |          |
|              | Multi-function adapters                          |          |
|              |                                                  |          |
| Ē. <b>1</b>  | Network adapters                                 |          |
| ÷.           | PCMCIA socket                                    |          |
| نے ب         | Ports (COM & LPT)                                |          |
|              | Z Communications Port (COM1)                     |          |
|              | - Z Communications Port (COM5)                   |          |
|              | Printer Port (LPT1)                              | <b>•</b> |
|              |                                                  |          |
| P <u>r</u> o | roperties Refresh Remove Print.                  |          |
|              |                                                  |          |
|              | ОК                                               | Cancel   |

When the **Device Manager** is viewed the PCI 1 port RS232 card will appear under the **Multi-function adapters** branch. Also, a Communications Port will appear under the **Ports (COM & LPT) branch**.

For most users who have 4 or less COM ports the new port will appear as COM5 as pictured above, for users with more than 5 COM ports the new port will appear as the first available COM ports.

# **Card Configuration**

# **Open the Device Manager**

Using the right-hand mouse button click on the My Computer icon on your desktop. Click on Properties.

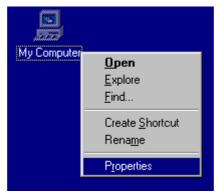

Click on the **Device Manager** tab

| System Properties                   | ? ×                                                                                                    |
|-------------------------------------|----------------------------------------------------------------------------------------------------|
| General Device Manager Hardware Pro | iles Performance                                                                                       |
|                                     | vstem:<br>Microsoft Windows 95<br>4.00.950 B<br>egistered to:<br>Paul<br>BB<br>20195-0EM-0002516-95789 |
| Ca                                  | omputer:<br>Pentium Pro(r)<br>64.0MB RAM                                                               |
|                                     | OK Cancel                                                                                              |

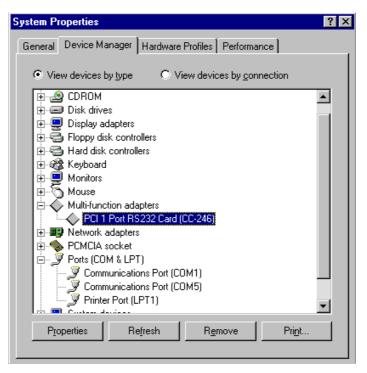

By double-clicking on the **Multi-function adapters** label you will reveal any cards that you have installed. Click on the **PCI 1 Port RS232 Card** label to highlight it, then click on the Properties button

Click on the Serial Solutions tab

| PCI 1 Port RS232 Card (CC-246) Properties           | ? × |
|-----------------------------------------------------|-----|
| General Serial Solutions Driver Resources           |     |
| 6 Serial Solutions PCI Communications Card Settings |     |
| r Shared Interrupt Settings-                        | _   |
|                                                     |     |
| Port Settings                                       |     |
| Port Assignment IO Range IRQ Device Status          |     |
| 1 COM5 T 10C0-10C7 11 No problem                    |     |
|                                                     |     |
|                                                     |     |
|                                                     |     |
| C Force Configuration                               |     |
| L<br>Maximum Baud Flate Setting                     |     |
|                                                     |     |
|                                                     |     |
| OK Cano                                             | el  |

The I/O address and interrupt are assigned to the card by the "Plug and play" system of the PC. These values CANNOT be changed with the current version of the driver.

The Force Configuration radio button enables you to force the I/O address and interrupt and is usually used only for legacy devices which require specific settings. This is an advanced feature which should only be tackled by experieced users.

In this window, the COM port assignment may be changed, simply by selecting a new COM port value from the pull down menu relevant to the port. However, COM port usage other than those for the PCI 1 Port RS232 card itself are not checked, so it is advisable to first check which COM ports are in use - port availability can be checked by viewing the **Device Manager** window:

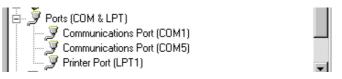

All COM ports present will be listed under the entry "**Ports (COM & LPT)**." The above screenshots indicates that COM2 - 4 and COM6 and above are not installed, and therefore may be used.

# **Port Configuration**

# **Open the Device Manager**

Using the right-hand mouse button click on the  $\ensuremath{\text{My Computer}}$  icon on your desktop.

Click on **Properties.** 

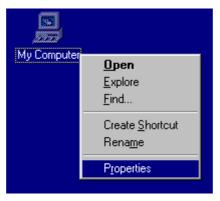

Select the **Device Manager Tab** 

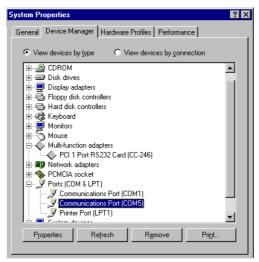

Double-clicking on the **Ports (COM & LPT)** label you will reveal a list of ports installed on your machine. Click on the port you wish to configure to configure to highlight it, then click on the **Properties** button.

Selecting the Port Settings tab produces

| Communi | cations Port (           | COM5)  | Prope | rties             |          | ? ×  |
|---------|--------------------------|--------|-------|-------------------|----------|------|
| General | Port Settings            | Driver | Reso  | urces             |          |      |
|         |                          |        |       |                   |          |      |
|         | <u>B</u> its per second: | 9600   |       |                   | •        |      |
|         | <u>D</u> ata bits:       | 8      |       |                   | •        |      |
|         | <u>P</u> arity:          | None   |       |                   | •        |      |
|         | <u>S</u> top bits:       | 1      |       |                   | •        |      |
|         | Elow control:            | Xon /  | Xoff  |                   | •        |      |
|         | <u>A</u> dvanced         | ]      |       | <u>R</u> estore D | )efaults |      |
|         |                          |        |       | OK                | Car      | ncel |

Settings available in these windows are:

**Bits per second** - determines the baud rate at which the selected port operates. the maximum value of operation is 115,200, even though the maximum

value selectable is 921,600 - this is due to standard Windows COM port drivers being used.

#### Data Bits.\*

Parity.\*

Stop Bits.\*

Flow Control.\*

#### \*Change to suit the remote device being used

**Restore Defaults** - when clicked, resets the selected COM port to the following values:

| Baud Rate:    | 9600       |
|---------------|------------|
| Data Bits:    | 8          |
| Parity:       | None       |
| Stop Bits:    | 1          |
| Flow Control: | Xon / Xoff |

#### Advanced

| Advanced Port Settings                                                                                                    | ×                |
|----------------------------------------------------------------------------------------------------|------------------|
| Use EIFO buffers (requires 16550 compatible UART)<br>Select lower settings to correct connection problems.<br>Select higher settings for faster performance. | OK<br>Cancel     |
| Beceive Buffer: Low (1)                                                                                                    | <u>D</u> efaults |
| Iransmit Buffer: Low (1) High (16)                                                                                                    |                  |

Settings available in this window are:

**Use FIFO Buffers** - turns the selected ports FIFO buffer on or off. It is strongly recommended that the FIFO for both ports is left enabled.

**Receive Buffer** - These settings allow the selection of a receiver FIFO trigger setting. Selecting a low value will allow the interrupt to be serviced quicker, which is good for slow machines. If you have a fast machine, setting a high value will give you more time for multi-tasking operations.

**Transmit Buffer** - These settings allow the selection of a transmitter FIFO trigger setting. Selecting a low value will send fewer data-bytes per interrupt, and this is recommended if you are communicating to a slower machine. Selecting a high value will send more data-bytes per interrupt, and will give more time for multi-tasking operations.

# Chapter 8 Windows NT4 Installation

### Introduction

Microsoft Windows NT Provides built in support for 255 standard serial ports. To setup your PCI RS422/485 serial card you should follow these steps. Please note that to change any kind of hardware configuration under Windows NT you must be logged in as a user with Administrator level privileges, if you do not have these please contact your system administrator.

Insert the PCI 1 Rs232 Card into your PC, as described in Chapter 3 Installing the Card, and restart.

# **Driver Installation.**

Insert the PCI 1 Port RS 232 Card into your PC, as described in chapter 2, and restart. Place the supplied CDROM titled "Serial Solutions Software" in a suitable drive.

#### Select Start then click Run

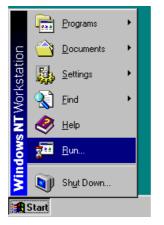

In the dialog box, type **<drive>:\diskimg\ssnt\setup** as shown below (where **<drive>**: is the path to the CDROM drive containing the installation disk).

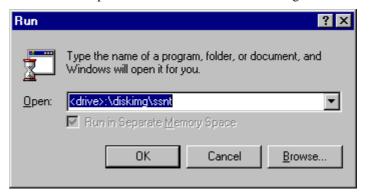

InstallShield will then install the driver software as shown below

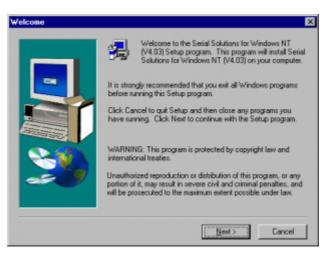

Click Next

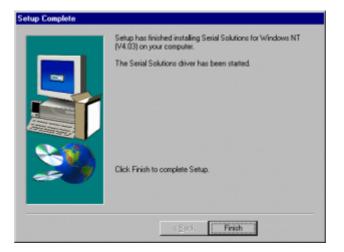

## **Checking Your Installation**

Open the Control panel by clicking on **Start** then **Settings** then **Control Panel** 

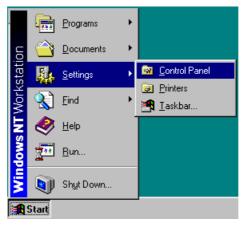

| 🔯 Control Pa                  | anel                |                      | _ 🗆           | х   |
|-------------------------------|---------------------|----------------------|---------------|-----|
| <u>F</u> ile <u>E</u> dit ⊻ie | ew <u>H</u> elp     |                      |               |     |
| <b>S</b>                      | <b>1</b>            | 9                    | ¢             | •   |
| Printers                      | Serial<br>Solutions | Regional<br>Settings | SCSI Adapters |     |
|                               | ₩.                  | <b>e</b>             |               |     |
| Server                        | Services            | Sounds               | System        | •   |
| Serial Solutions              | for Windows N1      | Control Pane         | l Applet      | _// |

Double click on Serial Solutions icon

| 📝 Serial S | olutions for Windows NT     |          |                |                | ? ×              |
|------------|-----------------------------|----------|----------------|----------------|------------------|
| Name       | Card<br>Communications Port | B<br>ISA | Port No<br>N/A | Slot No<br>N/A | <u>C</u> lose    |
| 🖉 СОМ2     | 1 Port RS232 Card (CC-246)  | PCI      | 1              | 15             | <u>S</u> ettings |
| CLPT1      | Parallel Port               | ISA      | N/A            | N/A            | <u>A</u> dd      |
|            |                             |          |                |                | <u>D</u> elete   |
|            |                             |          |                |                |                  |
|            |                             |          |                |                | Advanced         |
|            |                             |          |                |                | A <u>b</u> out   |
|            |                             |          |                |                | Help             |
| •          |                             |          |                | ►              | ⊻iew             |
|            |                             |          |                |                |                  |
|            |                             |          |                |                |                  |

This window will show the Card and the ports which have been installed by the Serial Solutions driver.

# **Port Configuration**

Open the Control panel by clicking on  $\ensuremath{\textit{Start}}$  then  $\ensuremath{\textit{Settings}}$  then  $\ensuremath{\textit{Control}}$   $\ensuremath{\textit{Panel}}$ 

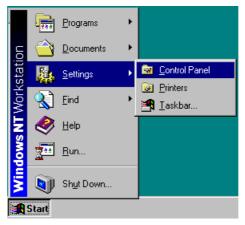

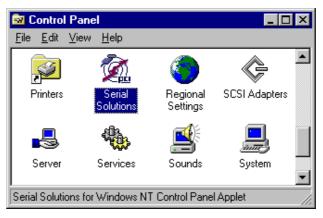

Double click on Serial Solutions icon

| 📝 Serial S                               | olutions for Windows NT                                                    |                        |                            |                             | ? ×                                                                            |
|------------------------------------------|----------------------------------------------------------------------------|------------------------|----------------------------|-----------------------------|--------------------------------------------------------------------------------|
| Serial S<br>Name<br>COM1<br>COM2<br>LPT1 | Card<br>Communications Port<br>1 Port RS232 Card (CC-246)<br>Parallel Port | B<br>ISA<br>PCI<br>ISA | Port No<br>N/A<br>1<br>N/A | Slot No<br>N/A<br>15<br>N/A | <u>C</u> lose<br><u>S</u> ettings<br><u>A</u> dd<br><u>D</u> elete<br>Advanced |
| •                                        |                                                                            |                        |                            | Þ                           | About<br>Help<br>View                                                          |

Highlight the port which you wish to configure by clicking on it's label

Click the **Properties** button

Select the **Port Settings** tab.

| Settings for communications port COM2 |                      |                |            |  |
|---------------------------------------|----------------------|----------------|------------|--|
| General                               | Port Settings Resour | ces            |            |  |
| E                                     | Bits per second:     | 9600           |            |  |
| [                                     | Data bits:           | 8              | •          |  |
| F                                     | Parity:              | None           | •          |  |
| 9                                     | Stop bits:           | 1              | •          |  |
| F                                     | Flow control:        | None           |            |  |
| Adv                                   | anced                | <u>R</u> estor | e Defaults |  |
| OK                                    | Cancel               | Apply          | Help       |  |

Settings available in these windows are:

**Bits per second** - determines the baud rate at which the selected port operates. the maximum value of operation is 115,200, even though the maximum

value selectable is 921,600 - this is due to standard Windows COM port drivers being used.

Data Bits.\*

Parity.\*

Stop Bits.\*

Flow Control.\*

#### \*Change to suit the remote device being used

**Restore Defaults** - when clicked, resets the selected COM port to the following values:

| Advanced      |            |
|---------------|------------|
| Flow Control: | Xon / Xoff |
| Stop Bits:    | 1          |
| Parity:       | None       |
| Data Bits:    | 8          |
| Baud Rate:    | 9600       |

# Advanced Port Settings.

| Port Settings - COM 2                                  | ? ×          |
|--------------------------------------------------------|--------------|
| Trigger Levels <u>R</u> eceiver Trigger Level : (100%) | OK<br>Cancel |
| <u>S</u> oftware Transmit Limit : (100%)               |              |
| UART Type : 550 🔽 <u>F</u> IFO Depth : 16              | FIFO Off : 🗖 |

Settings available in this window are:

**FIFO Off** - turns the selected ports FIFO buffer on or off. It is strongly recommended that the FIFO for both ports is left enabled.

**Receive Trigger Level** - These settings allow the selection of a receiver FIFO trigger setting. Selecting a low value will allow the interrupt to be serviced quicker, which is good for slow machines. If you have a fast machine, setting a high value will give you more time for multi-tasking operations.

**Software Transmit Level** - These settings allow the selection of a transmitter FIFO trigger setting. Selecting a low value will send fewer data-bytes per interrupt, and this is recommended if you are communicating to a slower machine. Selecting a high value will send more data-bytes per interrupt, and will give more time for multi-tasking operations.

# **Uninstalling Serial Solutions PCI.**

To uninstall Serial Solutions PCI:

From Control Panel, open the Add/Remove Programs applet, then close the Control Panel.

Select from the list Serial Solutions PCI.

Click the Add/Remove button.

Windows NT will then uninstall the Serial Solutions PCI applet without the need for restarting.

# Chapter 9 Windows 2000 Installation

## Introduction

Microsoft Windows 2000 Provides built in support for 255 standard serial ports. To setup your PCI 1 Port RS232 serial card you should follow these steps. Please note that to change any kind of hardware configuration under Windows2000 you must be logged in as a user with Administrator level privileges, if you do not have these please contact your system administrator.

Insert the PCI 1 Rs232 Card into your PC, as described in Chapter 3 Installing the Card, and restart.

# **Driver Installation.**

As your machine restarts the information box shown below will appear and disappear:

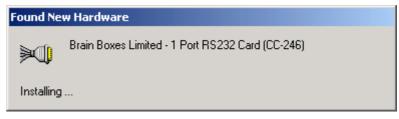

The welcome dialog box shown below will then appear.

| Found New Hardware Wizard |                                                                                                    |
|---------------------------|----------------------------------------------------------------------------------------------------|
|                           | Welcome to the Found New<br>Hardware Wizard<br>Inis wizard helps you install a device driver for a<br>ardware device. |
|                           | < <u>₿</u> ack. Cancel                                                                                                |

Place the supplied CDROM titled **Serial Solutions Software** in a suitable drive

Click Next

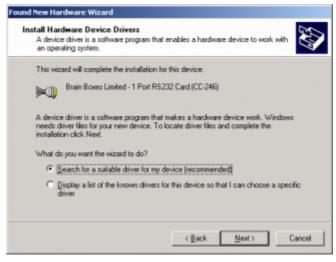

Select Search for a suitable driver for my device

#### Click Next

| .ocate Dri | dware Wizard ver Files do you want Windows to search for driver files?                                                                       |
|------------|----------------------------------------------------------------------------------------------------|
| Search     | or driver files for the following hardware device:                                                                                           |
| ×1)        | Brain Boxes Limited - 1 Port RS232 Card (CC-246)                                                                                             |
|            | ard searches for suitable drivers in its driver database on your computer and in<br>Is following optional search locations that you specify. |
|            | the search, click Next. If you are searching on a floppy disk or CD-ROM drive,<br>a floppy disk or CD before clicking Next.                  |
| Optiona    | I search locations:                                                                                                    |
| E F        | loppy disk, drives                                                                                                    |
| E g        | D-RDM drives                                                                                                    |
| F s        | pecify a location                                                                                                    |
|            | ficrosoft Windows Update                                                                                                    |

#### Select Specify a location

#### Click Next

| Found Net | w Hardware Wizard                                                                       | ×            |
|-----------|-----------------------------------------------------------------------------------------|--------------|
| _         | Insert the manufacturer's installation disk into the drive selected, and then click OK. | OK<br>Cancel |
|           | Copy manufacturer's files from:<br><drive>:\diskimg\sswin2k</drive>                     | Browse       |

Type **<drive>:\diskimg\sswin2k**\ where **<drive>** is the letter of the CDROM drive containing the Serial Solutions CD

#### $\operatorname{Click} \boldsymbol{\mathsf{OK}}$

| Driver File: | dware Wizard<br>E Search Results<br>ard has finished searching for driver files for your hardware device. |
|--------------|----------------------------------------------------------------------------------------------------|
| The wize     | ard found a driver for the following device:                                                              |
| ×1)          | Brain Boxes Limited - 1 Port RS232 Card (CC-246)                                                          |
| Window       | s found a driver for this device. To install the driver Windows found, click Next.                        |
| =            | a\8BMultin/                                                                                               |
|              |                                                                                                    |
|              |                                                                                                    |
|              |                                                                                                    |
|              | < Back Next> Cancel                                                                                       |

#### Click Next

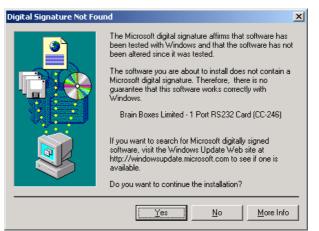

Click Yes

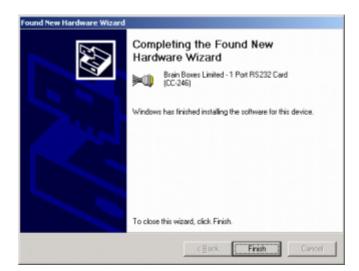

#### Click Finish

The Brain Boxes serial port will now be installed and messages will flash on the screen to indicate that this is happening

Using the right-hand mouse button click on the My Computer icon on your desktop. Click on Properties.

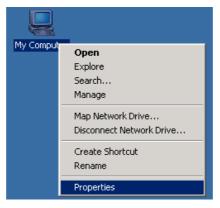

Select the Hardware Tab

| System Properties                                                                                           | ? ×                      |
|----------------------------------------------------------------------------------------------------|--------------------------|
| General Network Identification Hardware User                                                                | Profiles Advanced        |
|                                                                                                    |                          |
| Hardware Wizard                                                                                             |                          |
| The Hardware wizard helps you install,<br>unplug, eject, and configure your hardw                           |                          |
| <u><u> </u></u>                                                                                             | ardware Wizard           |
| Device Manager                                                                                              |                          |
| The Device Manager lists all the hardw<br>on your computer. Use the Device Man<br>properties of any device. |                          |
| Driver <u>S</u> igning                                                                                      | evice Manager            |
| Hardware Profiles                                                                                           |                          |
| Hardware profiles provide a way for you different hardware configurations.                                  | u to set up and store    |
| Н                                                                                                    | ardware <u>P</u> rofiles |
|                                                                                                    |                          |
| ОК                                                                                                    | Cancel Apply             |

Click on the **Device Manager Button** 

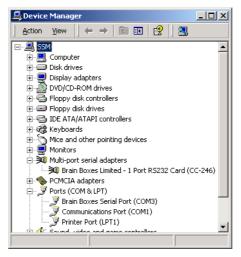

The PCI 1 port RS232 card will appear under **Multi-port serial adapters** . Also, a Brain Boxes Serial Port will appear under **Ports (COM & LPT)**.

# **Card Configuration**

Using the right-hand mouse button click on the **My Computer** icon on your desktop. Click on **Properties.** 

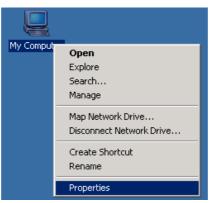

Select the Hardware Tab

| System Properties                                                                           | ? >                           |  |  |
|---------------------------------------------------------------------------------------------|-------------------------------|--|--|
| General Network Identification Hardware                                                     | User Profiles Advanced        |  |  |
| Hardware Wizard                                                                             |                               |  |  |
| The Hardware wizard helps yo<br>unplug, eject, and configure yo                             |                               |  |  |
|                                                                                             | Hardware Wizard               |  |  |
| Device Manager                                                                              |                               |  |  |
| The Device Manager lists all the on your computer. Use the Device properties of any device. |                               |  |  |
| Driver <u>Signing</u>                                                                       | Driver Signing Device Manager |  |  |
| Hardware Profiles                                                                           |                               |  |  |
| Hardware profiles provide a wa<br>different hardware configuratio                           |                               |  |  |
|                                                                                             | Hardware Profiles             |  |  |
|                                                                                             |                               |  |  |
| OK                                                                                          | Cancel Apply                  |  |  |

 $\label{eq:Click} Click \ on \ the \ \textbf{Device Manager Button}$ 

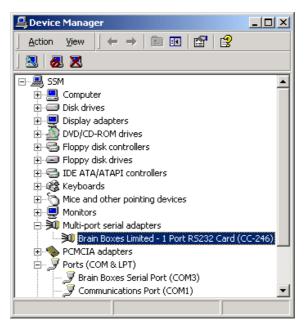

By double-clicking on the **Multi-port serial adapters** label you will reveal any cards that you have installed. Double-click on the **PCI 1 Port RS232 Card** label.

#### Select the Card Properties tab

| Brain Boxe | es Limited - 1 Port R5232 Card (CC-246) Properties 🛛 🙎 🗙 |
|------------|----------------------------------------------------------|
| General    | Card Properties Driver Resources                         |
| Brain      | Boxes Limited - 1 Port RS232 Card (CC-246)               |
| - Port     | Settings                                                 |
|            | Port Number : Address : IRQ : Advanced :                 |
| 1:         | COM3  E0000000 - E0000007 11  Port 1                     |
|            |                                                          |
|            |                                                          |
|            |                                                          |
|            |                                                          |
|            |                                                          |
|            |                                                          |
|            |                                                          |
|            |                                                          |
|            | Advanced                                                 |
|            | OK Cancel                                                |

In this window, the COM port assignment may be changed, simply by selecting a new COM port value from the pull down menu relevant to the port. However, COM port usage other than those for the PCI 1 Port RS232 card itself are not checked, so it is advisable to first check which COM ports are in use - port availability can be checked by viewing the **Device Manager** window:

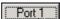

By clicking on the **Port 1** button you can access the **Advanced port** settings. Advanced By clicking on the Advanced button you can access the Advanced Card

|           | Port Settings - Port 1                             |                      |        | <u>.</u>             |
|-----------|----------------------------------------------------|----------------------|--------|----------------------|
|           | Trigger Levels<br><u>R</u> eceiver Trigger Level : |                      | (100%) | OK<br>Cancel         |
|           | Software Transmit Limit :                          |                      | (100%) |                      |
|           |                                                    |                      |        | Apply To All         |
| Settings. | UART Type : 550 💌                                  | <u>F</u> IFO Depth : | 16     | FIFO <u>O</u> ff : 🗖 |
| oottingo. |                                                    |                      |        |                      |

Settings available in this window are:

**FIFO Off** - turns the selected ports FIFO buffer on or off. It is strongly recommended that the FIFO for both ports is left enabled.

**Receive Trigger Level** - These settings allow the selection of a receiver FIFO trigger setting. Selecting a low value will allow the interrupt to be serviced quicker, which is good for slow machines. If you have a fast machine, setting a high value will give you more time for multi-tasking operations.

**Software Transmit Level** - These settings allow the selection of a transmitter FIFO trigger setting. Selecting a low value will send fewer data-bytes per interrupt, and this is recommended if you are communicating to a slower machine. Selecting a high value will send more data-bytes per interrupt, and will give more time for multi-tasking operations.

| Card Settings   | <u>? ×</u>   |
|-----------------|--------------|
| Hardware Access | 1emory I/O   |
| Driver Settings | OK<br>Cancel |

# **Port Configuration**

Using the right-hand mouse button click on the My Computer icon on your desktop. Click on Properties.

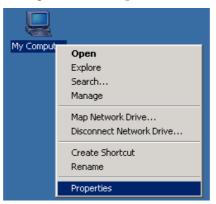

Select the Hardware Tab

| System Properties                                                                                                    | <u>? ×</u> |
|----------------------------------------------------------------------------------------------------|------------|
| General Network Identification Hardware User Profiles Advanced                                                                                     |            |
| Hardware Wizard                                                                                                    |            |
| The Hardware wizard helps you install, uninstall, repair,<br>unplug, eject, and configure your hardware.                                           |            |
| Hardware Wizard                                                                                                    |            |
| Device Manager                                                                                                    |            |
| The Device Manager lists all the hardware devices installed<br>on your computer. Use the Device Manager to change the<br>properties of any device. |            |
| Driver Signing Device Manager                                                                                                    |            |
| Hardware Profiles                                                                                                    |            |
| Hardware profiles provide a way for you to set up and store different hardware configurations.                                                     |            |
| Hardware <u>P</u> rofiles                                                                                                    |            |
| OK Cancel App                                                                                                    | ly         |

Click on the Device Manager Button

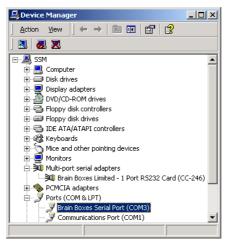

Double-clicking on the **Ports (COM & LPT)** label you will reveal a list of ports installed on your machine. Double-click on the port you wish to configure.

Select the **Port Settings** tab

| rain Boxes Serial Port (COM3) Properties  |
|-------------------------------------------|
| General Port Settings Driver              |
| <u>B</u> its per second: 9600 ▼           |
| Data bits: 8                              |
| Parity: None                              |
| Stop bits: 1                              |
| Elow control: None                        |
| <u>A</u> dvanced <u>R</u> estore Defaults |
|                                           |
|                                           |
|                                           |
| OK Cancel                                 |

Settings available in these windows are:

**Bits per second** - determines the baud rate at which the selected port operates. the maximum value of operation is 115,200, even though the maximum value selectable is 921,600 - this is due to standard Windows COM port drivers being used.

**Data Bits.\*** 

Parity.\*

**Stop Bits.\*** 

Flow Control.\*

#### \*Change to suit the remote device being used

**Restore Defaults** - when clicked, resets the selected COM port to the following values:

| Baud Rate:    | 9600       |
|---------------|------------|
| Data Bits:    | 8          |
| Parity:       | None       |
| Stop Bits:    | 1          |
| Flow Control: | Xon / Xoff |

Advanced

# Chapter 10 RS232 Pinouts and Cabling

### Introduction.

This chapter gives details of the 9 and 25 pin RS232 pin outs, cabling and connections, with information on how to connect the serial ports of two PCs and how to make a selftest loop back connector.

#### The RS232 Standard.

The RS232 standard is ancient in computer industry terms. Introduced in 1962, it is now widely established. RS232 is a slow speed, short distance, single ended transmission system (i.e. only one wire per signal). Typical RS232 maximum cable length is 50 feet with a maximum data rate of 20K bits per second.

#### **RS232** Point To Point Connection.

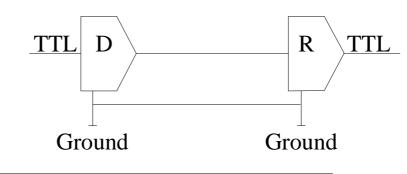

| RS232C Standard     |               |  |
|---------------------|---------------|--|
| 1 Driver 1 Receiver |               |  |
| Line Length         | Max Data Rate |  |
| 50 Feet = 15m       | 20 Kbits/sec  |  |

# Serial Port Pin Outs.

The pinouts of the 9 and 25 pin Male D connectors are given below.

#### 9 Pin connector:

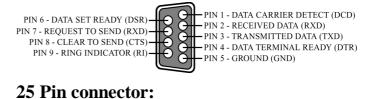

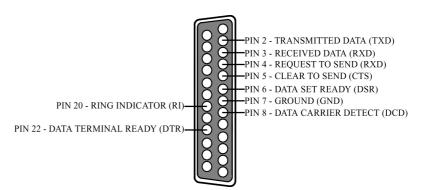

# 9 Pin D Serial Port RS232 Cables.

To connect to the AT style RS232 Serial Port you will need a cable terminating in a 9 way female D connector. It is sound practice to use cables with screws fitted that will allow you to fasten the cable securely to the PC card.

In general, you will need to make up a "cross over" cable to correctly interface the PC to the RS232 port of another computer or device. Traditionally, making up the cross over cable has been considered a black art. However, provided you have the pin outs and handshake requirements of both sides of your RS232 connection, the cross over cable becomes a matter of common sense. The cross over cable is simply to ensure that the right signals going out of one RS232 port go into the appropriate lines of the other RS232 port.

# 9 Pin D Serial Port Connection To Another PC.

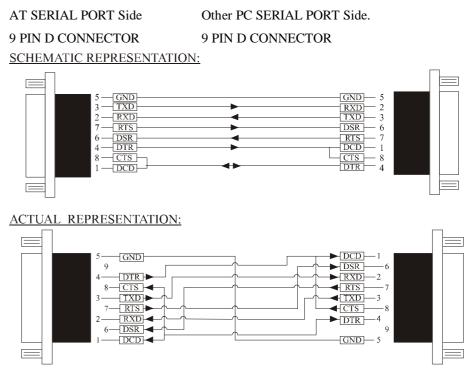

Suppose we want to connect the AT style 9 pin D Serial Port to the serial port of another IBM PC.

Connect the earth lines. Line 5 of Serial Port 2 to lines 1 & 7 of the other PC. This gives the two devices a common earth level.

Connect the Transmit and Receive lines together. Line 3, TXD, Port 2 goes to line 3, RXD, of the other PC. Line 2, RXD, Port 2 goes to line 2, TXD, of the other PC. This allows each to receive the data transmitted by the other.

Connect the Port 2 DTR line, pin 4 to the other PC DCD, pin 8 and CTS, pin 5, lines.

Also, connect up the other PC DTR line, pin 20 to the Port 2 DCD, pin 1 and CTS, pin 8, lines.

This allows the receiving device to signal when it can no longer accept data. The receiving device sets DTR false when it is unable to receive any more data. The sending device reads DTR on its CTS and DCD pins. It should stop sending when CTS goes false.

25 PIN D CONNECTOR

Connect the Port 2 RTS line, pin 7, to the other PC DSR line, pin 6. Also, connect the other PC RTS line, pin 4, to the Port 2 DSR line, pin 6. This RTS line is used to let the other device know that it is ready for data exchange.

# 9 Pin D Serial Port To Other PC Cable.

9 PIN D CONNECTO SCHEMATIC REPRESENTATION

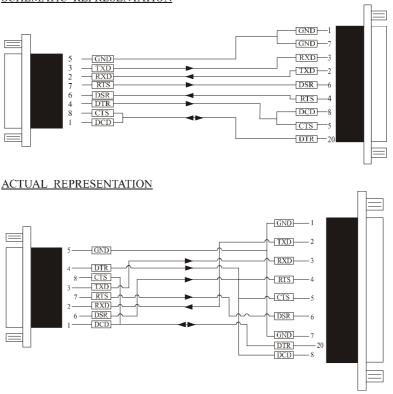

# 9 Pin D Serial Port To A Modem.

If you are connecting a MODEM to a 9 pin D Serial Port then you will NOT need a cross over cable and a straight through cable connected as the 9 to 25 pin adapter.

# 9 Pin D Serial Port Loop Back Connector.

A loop back connector can be used to echo RS232 data transmitted by a serial port back into its own RS232 receiver. In this way, the function of the serial port can be tested.

#### **9 PIN D CONNECTOR**

#### **25 PIN D CONNECTOR**

#### SCHEMATIC REPRESENTATION:

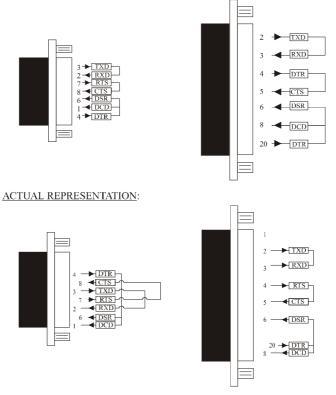

# 9 To 25 Way Adapter.

This adapter cable makes the AT style 9-pin serial port, look like the standard PC 25 pin serial port. It is NOT a cross over cable!

9 Pin AT SERIAL PORT

9 Pin Female D Connector

25 Pin PC SERIAL PORT25 Pin Male D Connector

#### SCHEMATIC REPRESENTATION:

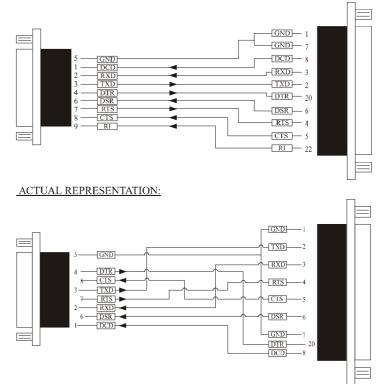

# Index

#### 1

16450 / 16550 3, 7

## A

adapter 59, 61 asynchronous 7

### В

baud / baud rate 4 BBCARDS.EXE 13, 14, 17 bits 57 buffer / buffered 3, 4, 7

### С

cable 4, 57, 58, 59, 61 Changing COM numbers in Windows 95 29, 37, 52 command 4 connectors 57 cross over 58, 59, 61 CTS 3, 7, 59

## D

data word length 7 DCD 3, 7, 59 Determining PCI Dual RS232 Resources In DOS 13 Determining PCI Dual RS232 Resources in Windows 3.x 17 device driver 13, 14 DOS 13 DSR 3, 7, 59 DTR 3, 7, 59

#### Ε

emulation 4

## F

FIFO 3, 7

## Н

handshake 3, 58 HARDWARE 3

## I

installation 5 interrupts 4

#### L

loop back 4, 57, 60

#### Μ

Millenium 33 mode 4 modem 7

#### Ν

NEWCOM.SYS 13

#### Ρ

parity 4 pin outs 57, 58 port / ports 3, 4, 5, 7, 41, 47, 57, 58, 60, 61

Port Address 14 protocol 3

### R

receive 59 RI 7 RS232 3, 7, 57, 58, 60 RS232 57 RTS 3, 7, 59 RXD 7, 59

## S

serial port 3, 4, 41, 47, 57, 58, 60, 61 shared interrupt 4, 5 **SISR** 13, 14

speed 7

## Т

TXD 7, 59

#### U

Uninstalling Serial Solutions PCI for Windows NT 45

#### W

Windows 3, 4, 5, 41, 47 Windows 2000 47 Windows 3.x 17 Windows 95 25 Windows 98 33 Windows NT4 41